## Пример настройки роутеров фирмы Tenda.

Внимание! Перед настройкой роутера рекомендуется обновить прошивку маршрутизатора (роутера) до последней версии. Последние версии прошивок можно найти на сайте производителя.

Подключите устройство к компьютеру (желательно проводом, поставляющимся в комплекте). Откройте "**Internet Explorer**" или аналогичный браузер, наберите в строке адреса "**192.168.0.1** или 192.168.1.1" (в некоторых моделях роутеров адрес может быть другим). Подключение по беспроводной связи к устройству или попытка открытия настроек через любой другой Интернет-браузер не всегда могут быть успешными.

Укажите Login и Password (Логин и Пароль) в соответствии с указанными производителем данными по умолчанию. Обычно они нанесены на наклейке снизу, либо на корпусе маршрутизатора (роутера).

Далее нажимаете:

## 1. Старт.

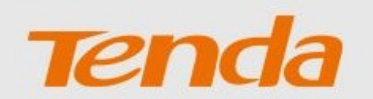

## Маршрутизатор Tenda Мастер быстрой настройки

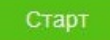

2. Тип подключения: Russia L2TP.

## Выберите тип подключения:

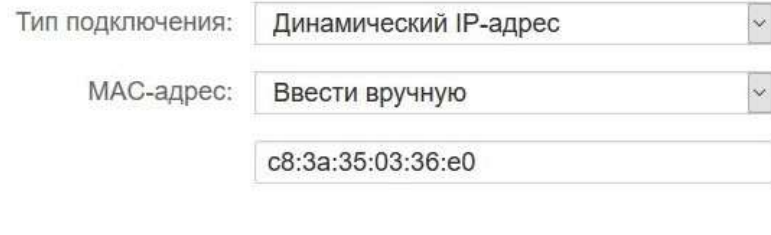

Далее

- 3. Тип подключения: Russia L2TP.<br>4. IP-адрес / доменное имя сервера
- IP-адрес / доменное имя сервера: l2tp.naltel.ru

5. В поле «Имя пользователя» и «Пароль» указываете логин и пароль из памятки абонента.

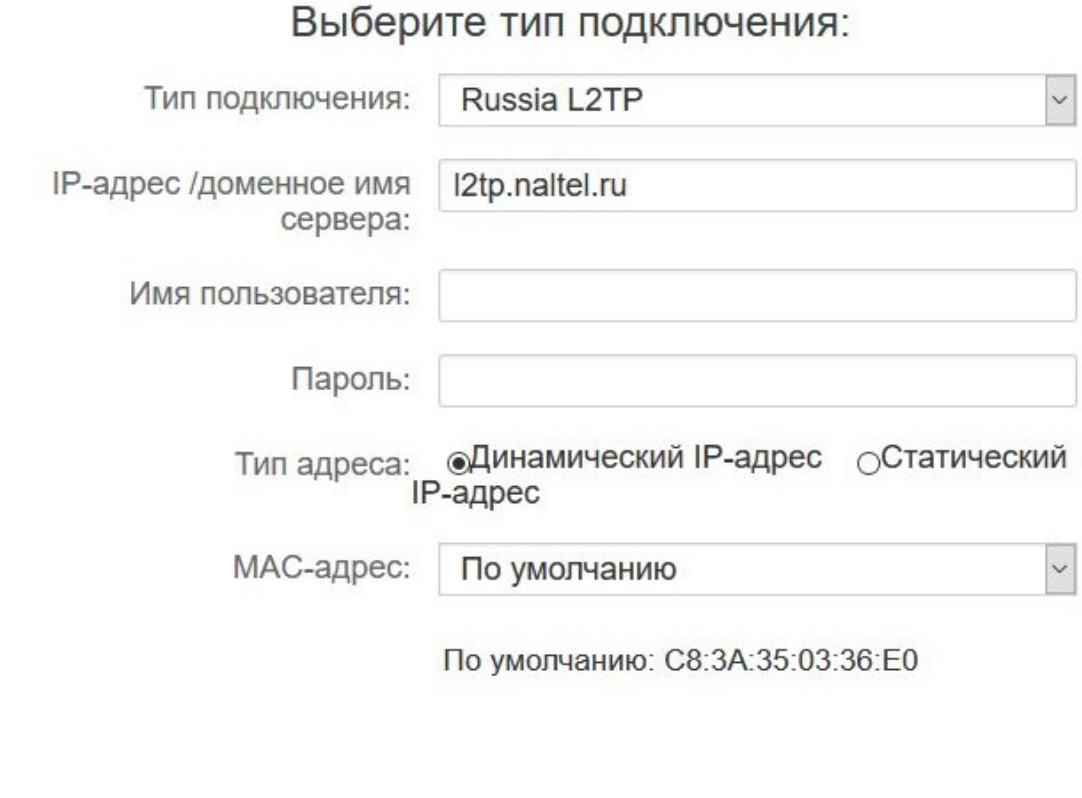

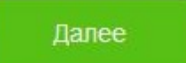

- 6. Для настройки WiFi в поле «Название сети» указываем название сети (или оставьте заводской), в поле «Пароль WiFi» указываете придуманный вами пароль от WiFi.
- 7. В поле «Пароль для входа» указываете придуманный вами пароль, либо стандартный «admin».

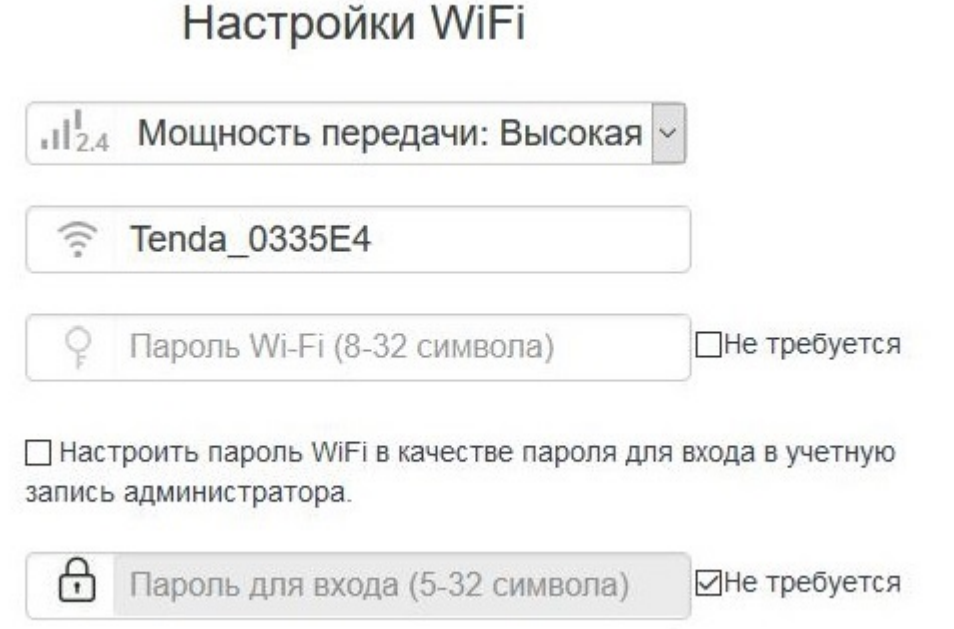

Нажимаете кнопку «Далее» или «Завершить». После перезагрузки роутера с выполненными настройками, устройство будет готово к работе.